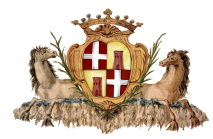

# COMUNE DI SASSARI Settore Infrastrutture della mobilità e traffico

# GUIDA ALLE DOMANDE ONLINE PER RICHIESTA DEL CONTRASSEGNO DI PARCHEGGIO PER DISABILI (art. 381 D.P.R. 16 dicembre 1992 n. 495 e ss.mm.ii.)

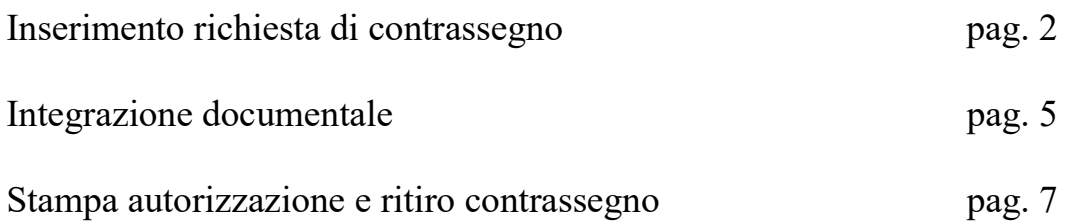

Per informazioni:

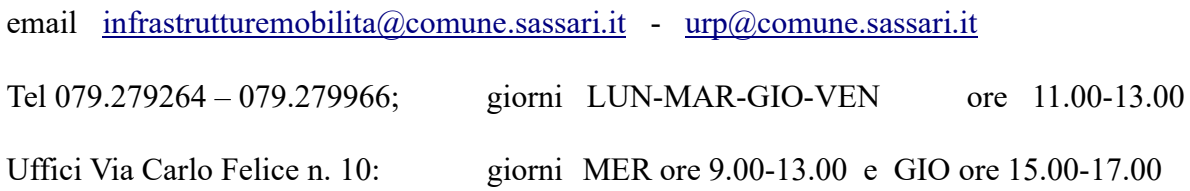

#### INSERIMENTO RICHIESTA CONTRASSEGNO DI PARCHEGGIO PER DISABILI

#### Accedere al link **Portale Municipia**

Cliccare su "Accedi all'area personale"

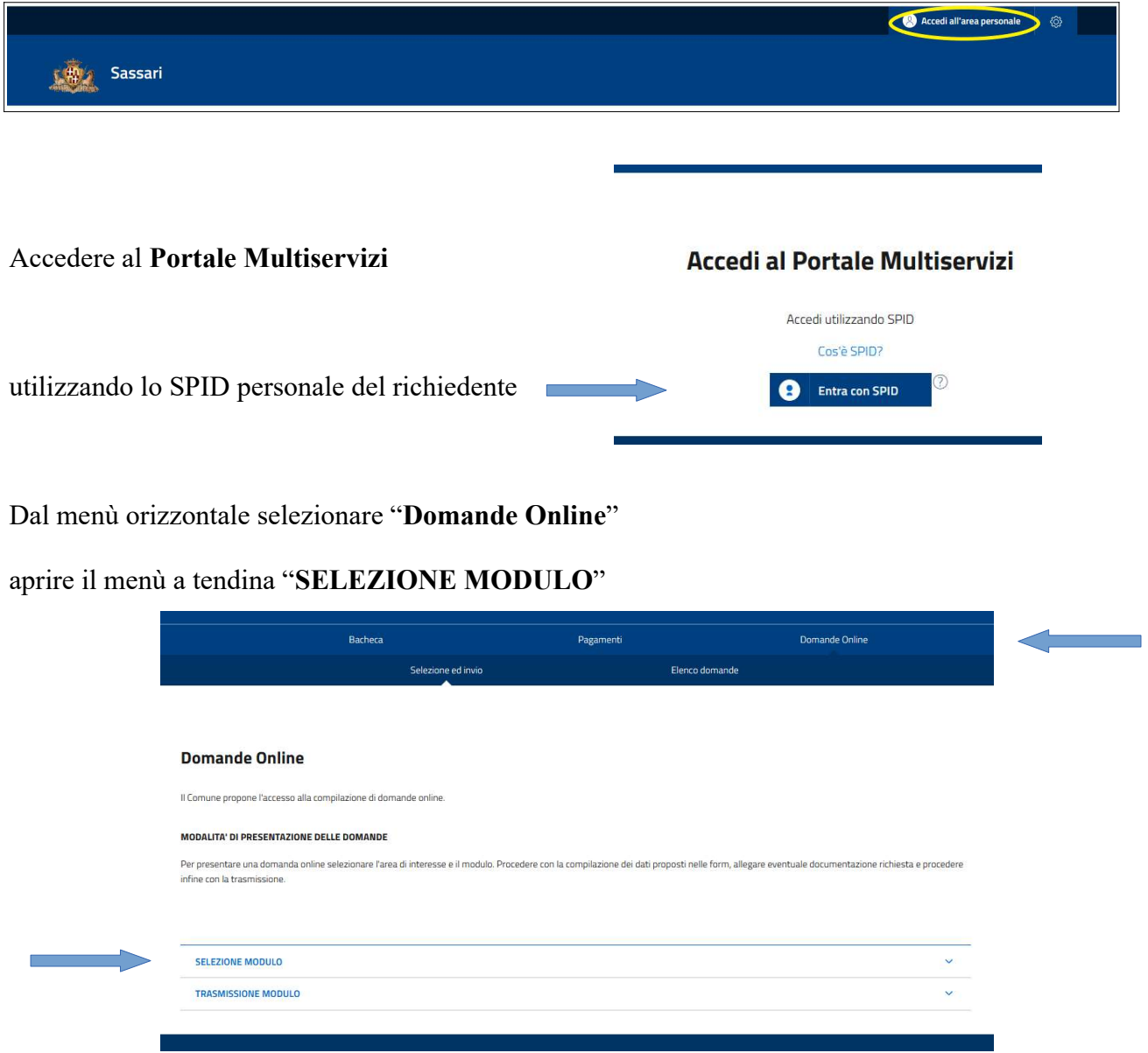

Tra le istanze proposte scegliere "Infrastrutture della Mobilità e Traffico"

Apparirà un menù a tendina "--Seleziona--"

scegliere "RICHIESTA CONTRASSEGNO DI SOSTA PER PERSONE DISABILI"

#### Pagina 1 - Anagrafica

In alto nella sezione "*Dati del richiedente*" compariranno in automatico i dati dell'intestatario SPID.

Verificarne la correttezza, in particolare di numero di TELEFONO ed indirizzo EMAIL

NON indicare un indirizzo PEC in quanto il sistema informatico non può trasmettere comunicazioni attraverso la posta elettronica certificata.

Più in basso avremo la sezione "Dati del beneficiario".

Compilare con i dati anagrafici del titolare della certificazione medica attestante la disabilità. Se il soggetto richiedente è lo stesso beneficiario del contrassegno, bisognerà comunque ripetere i suoi dati anagrafici in questa sezione.

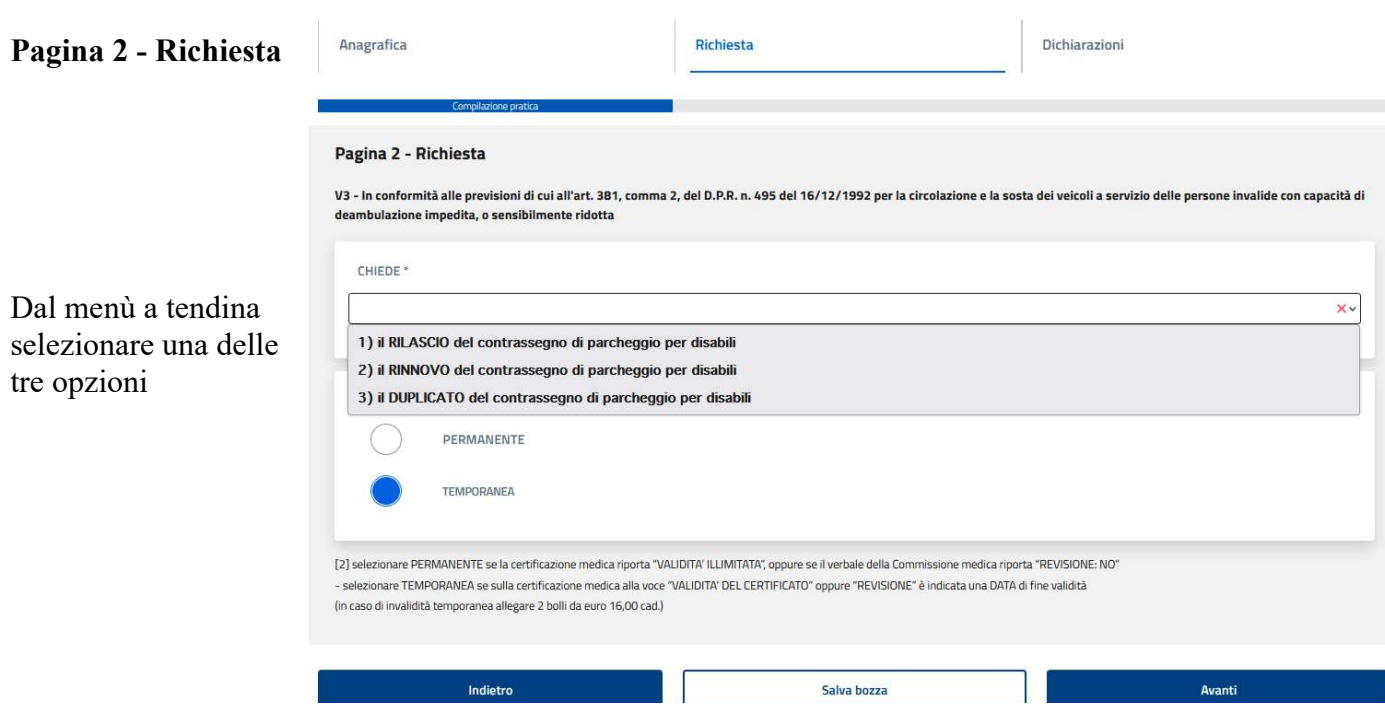

Se la richiesta riguarda un *nuovo* contrassegno selezionare RILASCIO Se l'intestatario è titolare di permesso permanente, alla scadenza selezionare RINNOVO In caso di furto o smarrimento selezionare DUPLICATO

Il richiedente dovrà poi selezionare una delle due seguenti opzioni:

- PERMANENTE se la certificazione medica riporta "VALIDITA' ILLIMITATA", oppure se il verbale della Commissione medica riporta "REVISIONE: NO", oppure in caso di RINNOVO con certificato del medico curante attestante il persistere delle condizioni di invalidità.

- TEMPORANEA se sulla certificazione medica alla voce "VALIDITA' DEL CERTIFICATO" oppure "REVISIONE" è indicata una DATA di fine validità

In basso a destra cliccare su "Avanti"

#### Pagina 3 - Dichiarazioni

Flaggare tutte le opzioni indicate  $\vee$ 

poi cliccare su "Avanti"

#### Allegati del modulo

Inserire gli allegati alla richiesta di contrassegno: soltanto un file per campo. I documenti fronte retro dovranno essere uniti in unico file (pdf o immagine), oppure cliccare sul tasto + per aggiungere un secondo file.

- FOTOGRAFIA del beneficiario del contrassegno: inserire una scansione a colori recente (massimo 6 mesi) uguale alla foto formato tessera che verrà presentata presso l'ufficio competente per il ritiro del contrassegno.

- CERTIFICAZIONE MEDICA attestante la capacità di deambulazione impedita o sensibilmente ridotta (art. 381 del DPR 495/1992):

- per NUOVO RILASCIO: inserire certificato medico attestante la capacità di deambulazione impedita o sensibilmente ridotta rilasciata dall'ufficio medico-legale ASL Servizio Igiene e Sanità Pubblica, o dalla Commissione Medica ASL per l'accertamento dell'handicap;

Per contrassegni TEMPORANEI la certificazione medica indicherà la presumibile durata della invalidità (data indicata alla voce Validità del certificato / Revisione).

- per RINNOVO DEL CONTRASSEGNO PER INVALIDITÀ PERMANENTE: allegare il certificato del medico curante attestante il persistere delle condizioni che hanno dato luogo al rilascio del precedente contrassegno;

- per RINNOVO DEL CONTRASSEGNO PER INVALIDITÀ TEMPORANEA: nuova certificazione del medico legale o della Commissione Medica ASL per accertamento dell'handicap, con nuova data di validità / revisione.

- DELEGA: quando la richiesta è presentata da soggetto diverso del titolare del contrassegno (parente, tutore legale, amministratore di sostegno, etc), inserire la dichiarazione sostitutiva di atto notorio, come da modulo disponibile cliccando su "scarica modello base"

**Delega** 

Clicca qua o trascina per aggiungere i documenti Scarica modello base

- DOCUMENTO DI IDENTITÀ del soggetto intestatario del contrassegno (carta di identità/ passaporto/patente)

- MARCHE DA BOLLO: in caso di richiesta contrassegno TEMPORANEO allegare 2 marche da bollo come da modulo disponibile cliccando su "scarica modello base".

- ALTRI ALLEGATI: in caso di furto o smarrimento inserire qui la denuncia di furto all'autorità giudiziaria.

Cliccare su "Avanti"

#### Riepilogo

La schermata mostrerà il "Riepilogo" dei dati inseriti. Verificarne la correttezza.

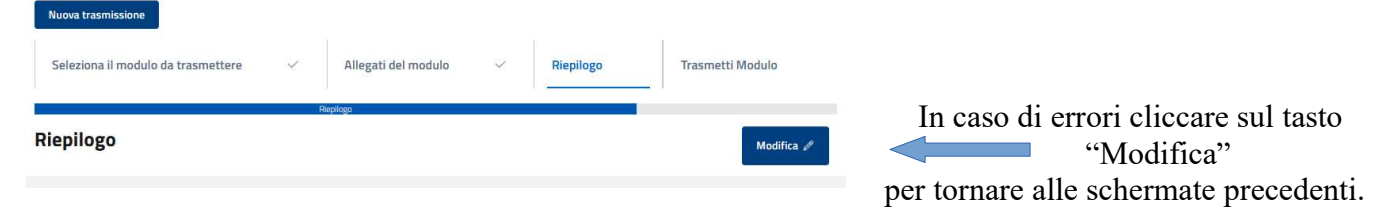

Completata la verifica, cliccare su "Avanti".

Cliccare su "Trasmetti" per inviare la domanda online.

Il sistema fornirà conferma di trasmissione e numero di protocollo.

#### Gli uffici procederanno all'istruttoria della domanda inviata e alla verifica della documentazione allegata, comunicando l'esito al richiedente via email oppure telefono.

Qualora gli uffici richiedano ulteriori dati e/o documenti a completamento della domanda, il richiedente procederà alla INTEGRAZIONE DOCUMENTALE secondo le seguenti modalità:

Accedere al link *Portale Municipia* 

Effettuare il login accedendo all'area personale tramite il proprio SPID

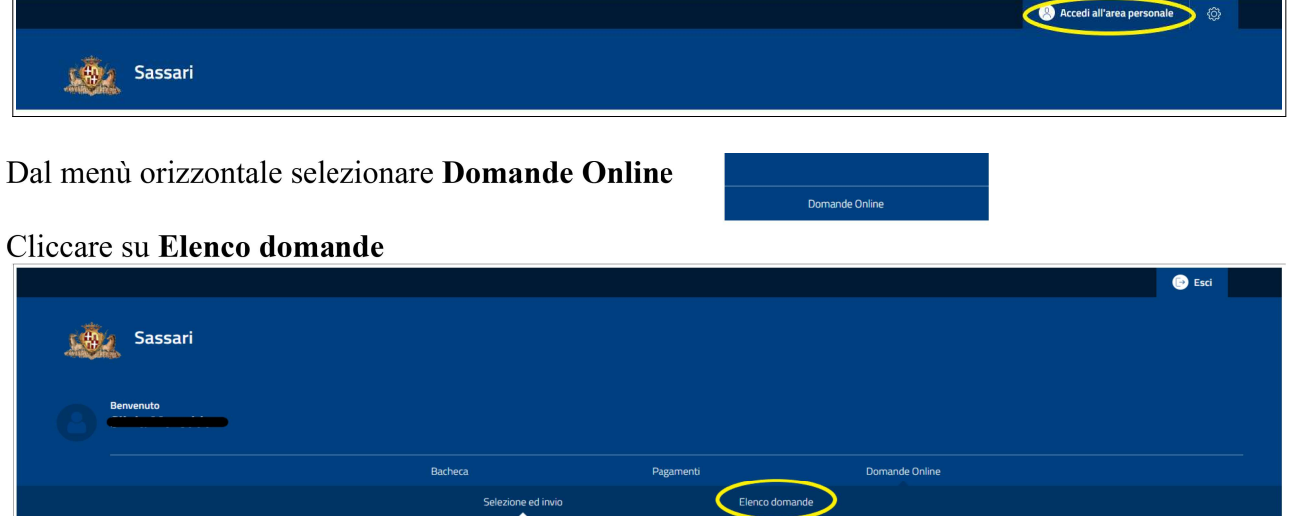

Dal menù orizzontale selezionare Prese in carico

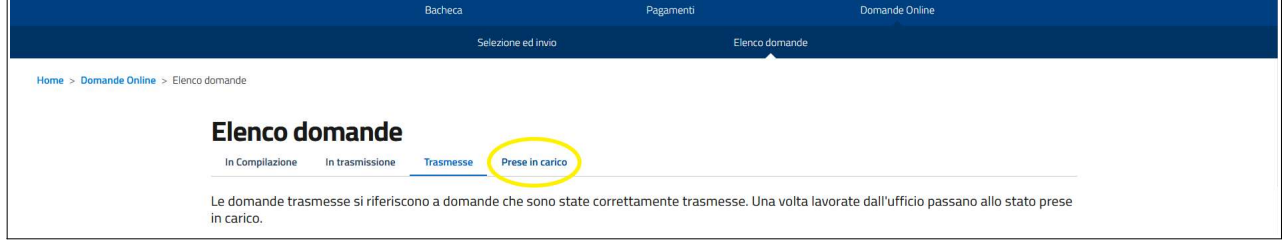

## Dal menù a tendina Ambito scegliere Altri Procedimenti

## Selezionare la data interessata e cliccare su Cerca

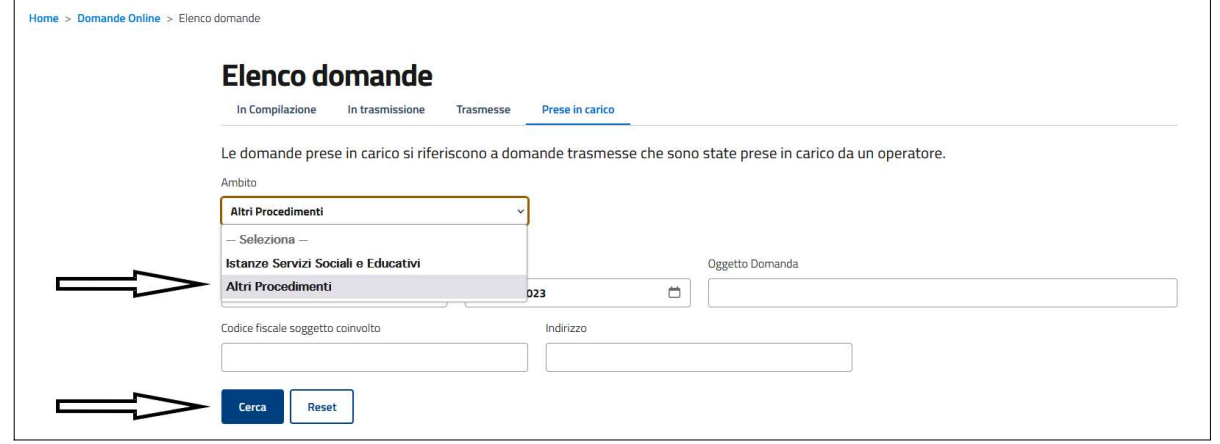

Apparirà un riquadro con l'istanza presentata per RICHIESTA CONTRASSEGNO DI SOSTA PER PERSONE DISABILI

# **RICHIESTA CONTRASSEGNO DI SOSTA PER PERSONE DISABILI**

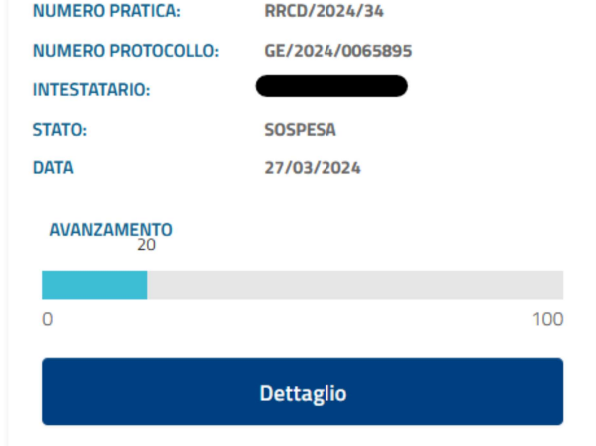

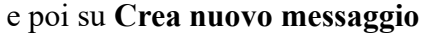

Cliccare su dettaglio

**Dettaglio Pratica** 

Crea nuovo messaggio

m

PRATICA NUMERO: RRCD/2024/34 DEL 27/03/2024

Si aprirà la finestra Nuovo messaggio

Inserire oggetto e testo del messaggio (entrambi campi obbligatori)

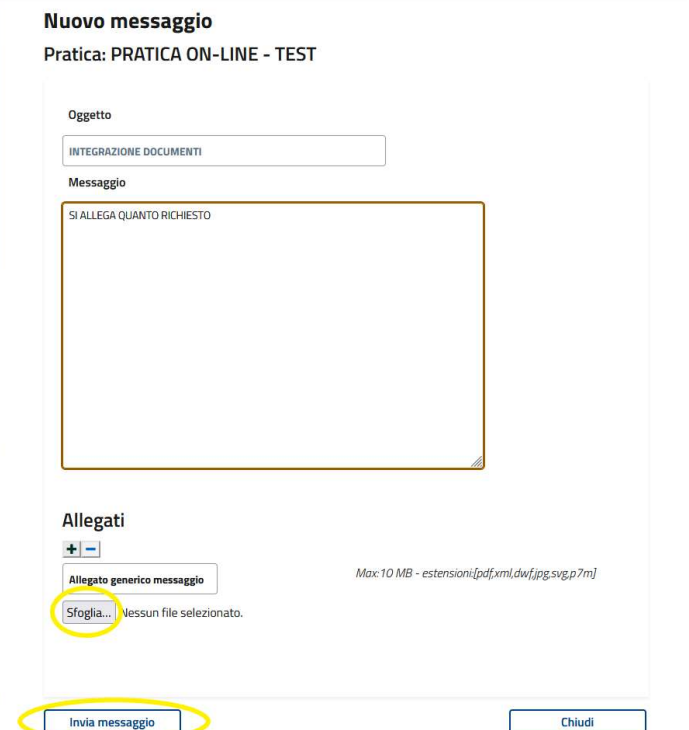

Per allegare documenti cliccare su Sfoglia e selezionare il file (formato pdf o jpg)

In caso di più allegati utilizzare il tasto +

Ad operazione ultimata cliccare su Invia messaggio

Il sistema fornirà conferma di operazione conclusa positivamente.

#### 

# Gli uffici preposti procederanno alla verifica dei documenti inviati, comunicando l'esito al richiedente via email oppure telefono.

Quando la documentazione è completa il richiedente potrà stampare l'autorizzazione secondo le indicazioni sotto riportate, mentre la consegna del contrassegno in originale avverrà su appuntamento, presso gli uffici di Via Carlo Felice 10.

Per stampare il provvedimento autorizzatorio accedere al link *Portale Municipia* 

Effettuare il login accedendo all'area personale tramite il proprio SPID

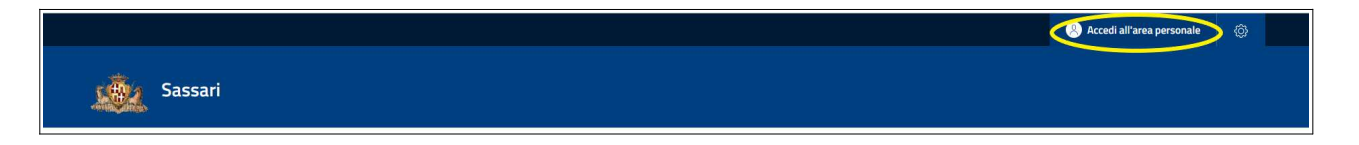

#### Selezionare Domande Online

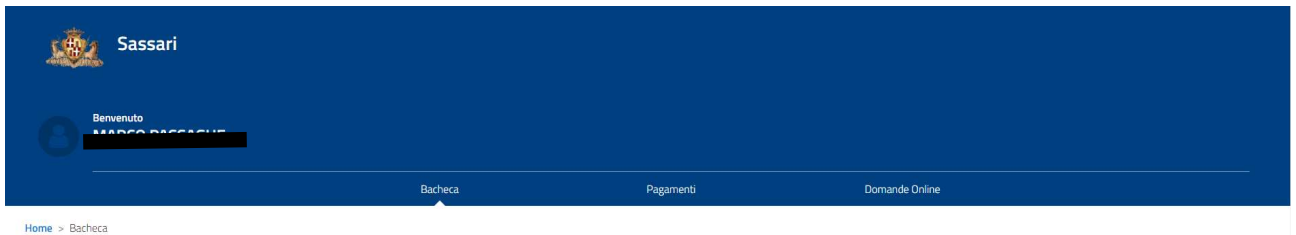

#### Dal menù orizzontale cliccare Elenco domande

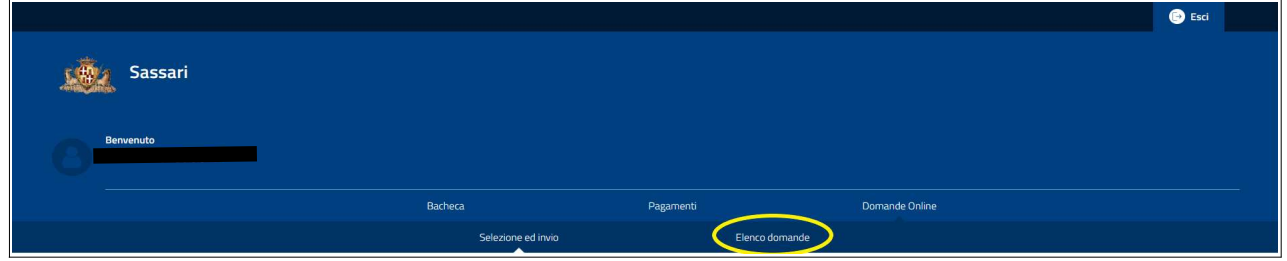

## Dal menù orizzontale selezionare Prese in carico

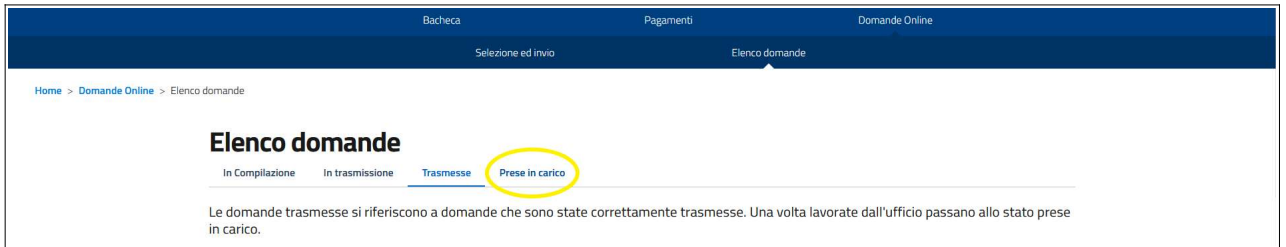

### Dal menù a tendina Ambito scegliere Altri Procedimenti e cliccare sul pulsante Cerca

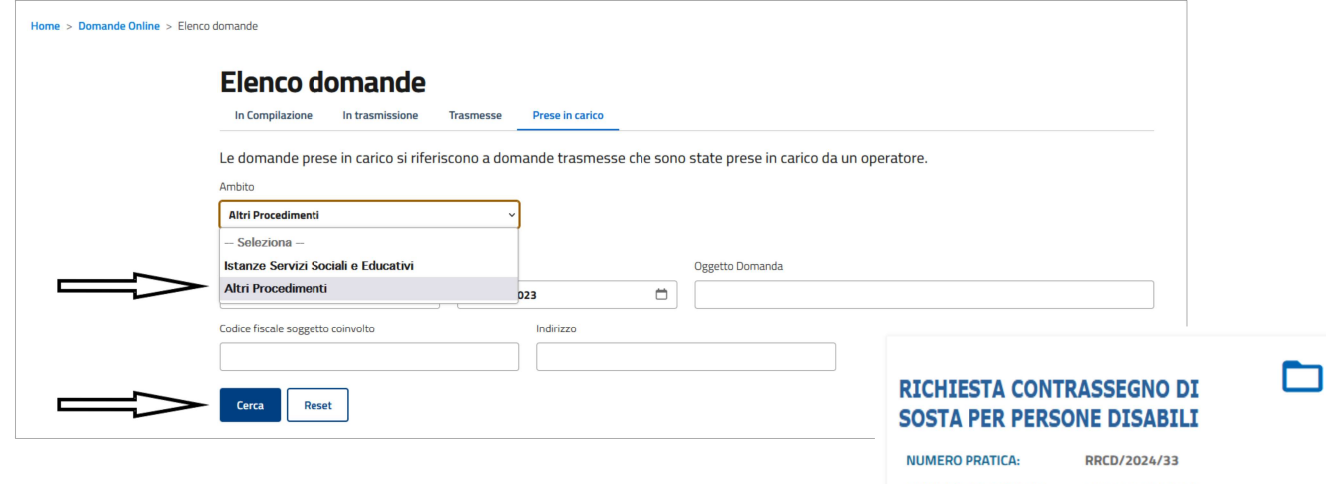

Selezionare la domanda presentata per richiesta contrassegno di sosta per persone disabili e cliccare su dettaglio

Apparirà una schermata con a fondo pagina la sezione "DOCUMENTI".

Per stampare selezionare "Modulo Autorizzazione"

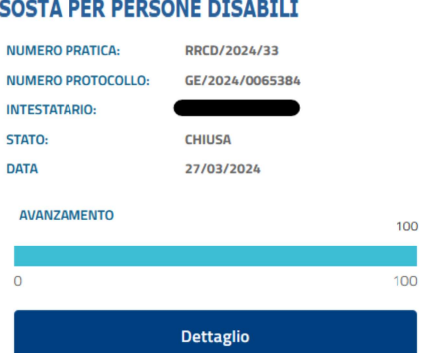